## **PUBMED: Linking to the U of R resources**

**Start at the NCBI login page<https://www.ncbi.nlm.nih.gov/account/>**

You have an option to link to your existing My NCBI account or create a new My NCBI account.

## **1. Creating a new My NCBI account**

Fill in the information required: Username, Password and e-mail address (you can use any email address

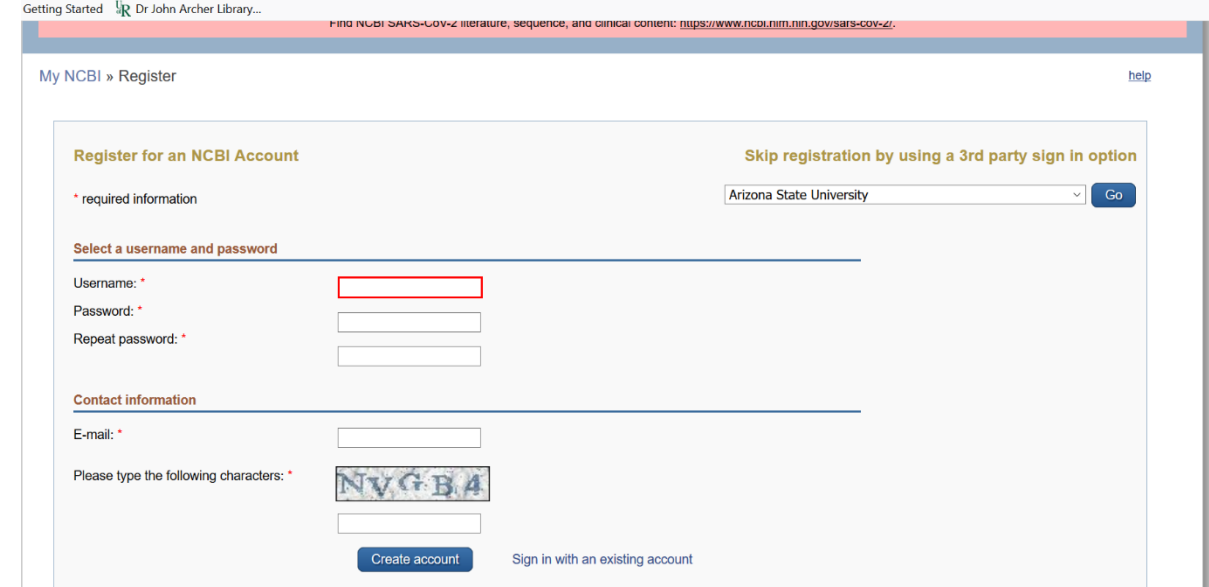

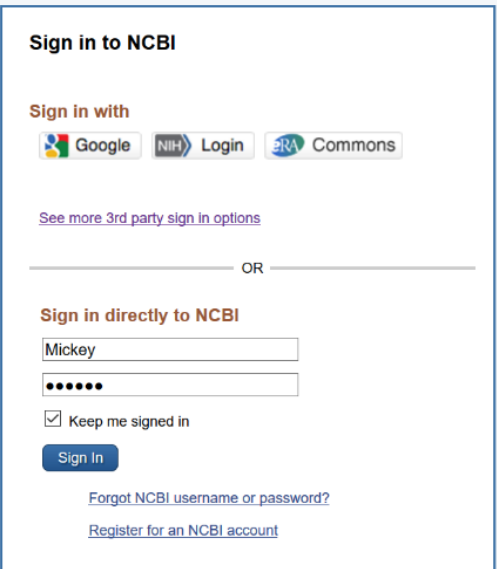

Once you have a NCBI user name and password you can sign in directly into My NCBI

# **2. Creating a U of R filter for PubMed**

Once you have registered for an NCBI account you can go to the library page and under the database tab you can type in PubMed or click on View All Databases to go to the A-Z list and select PubMed.

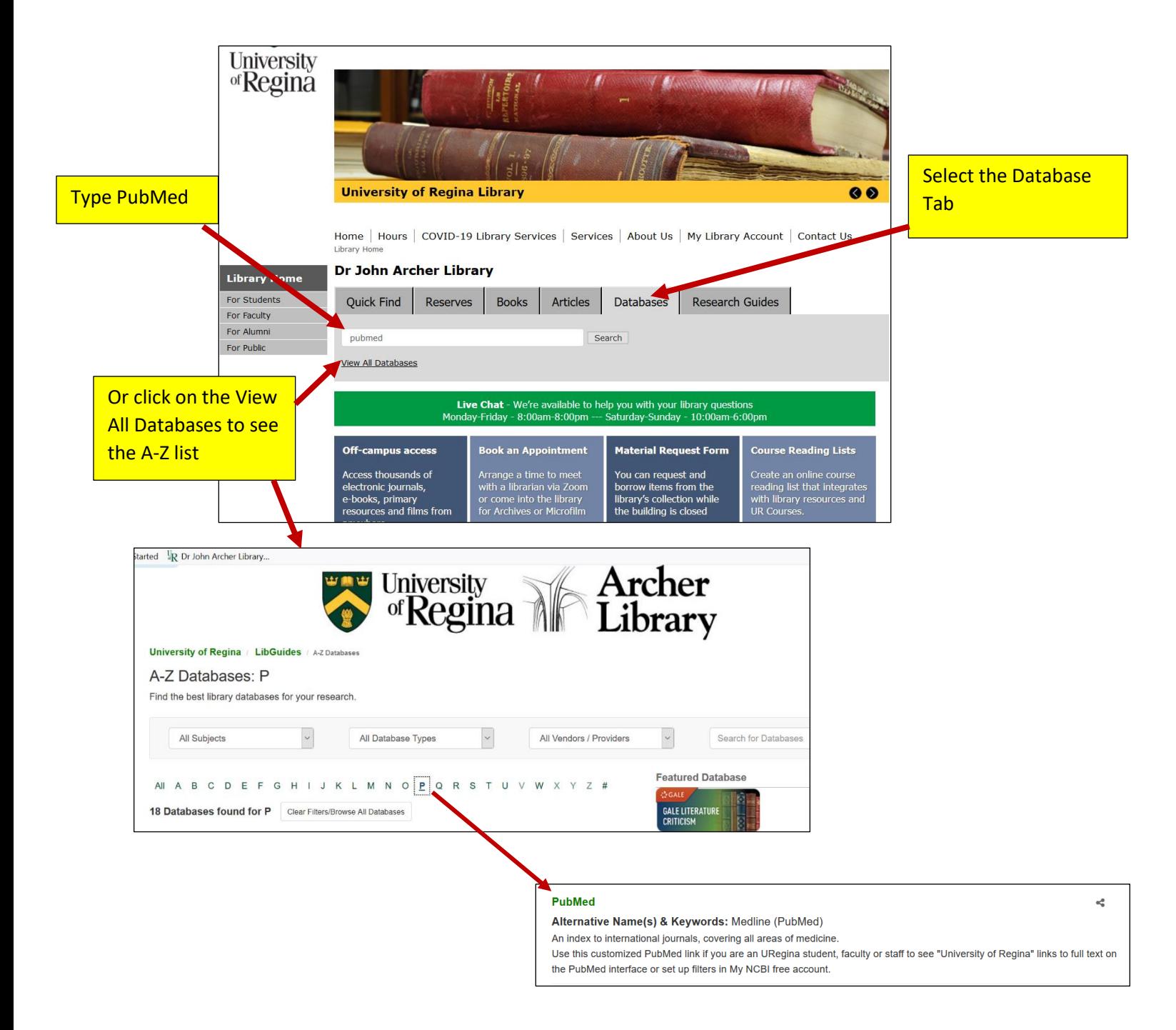

Click on your Account on the right hand side of the screen and select **Dashboard(My NCBI)**

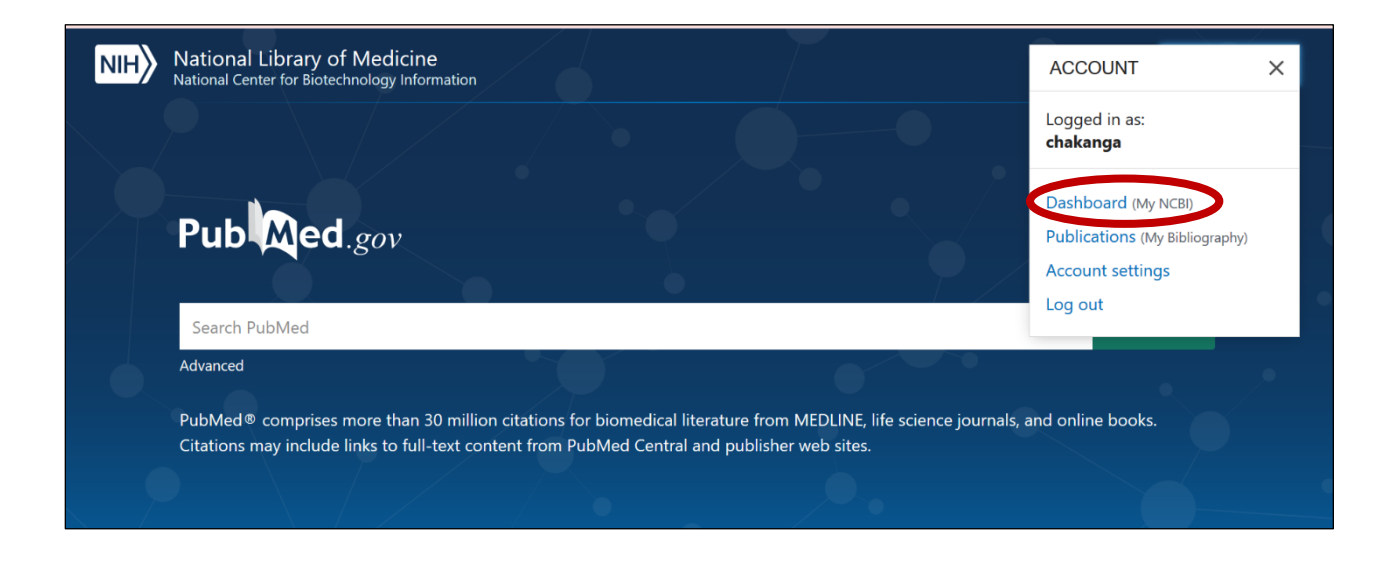

#### Under **Filters** select **PubMed** click on **Add filters for the selected database**

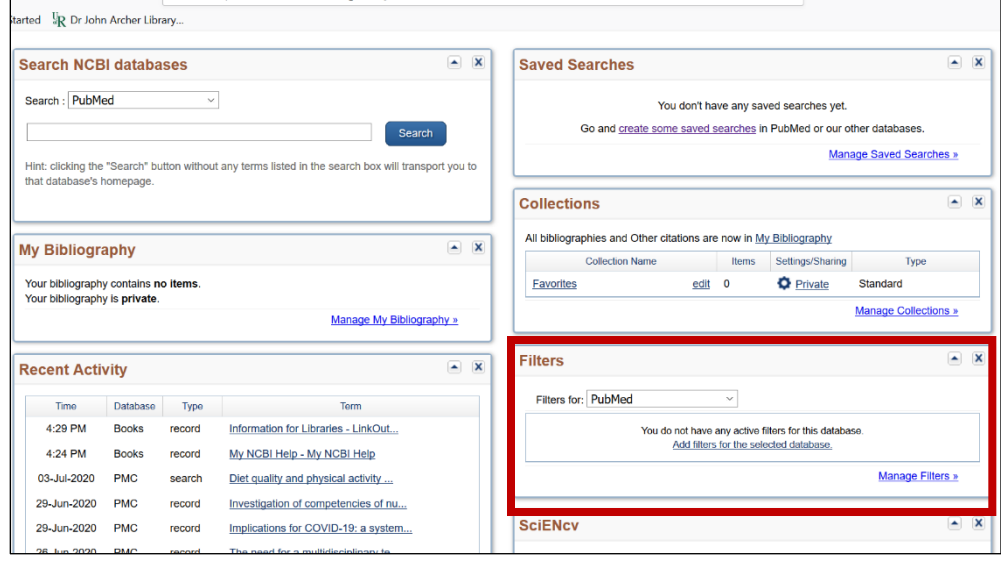

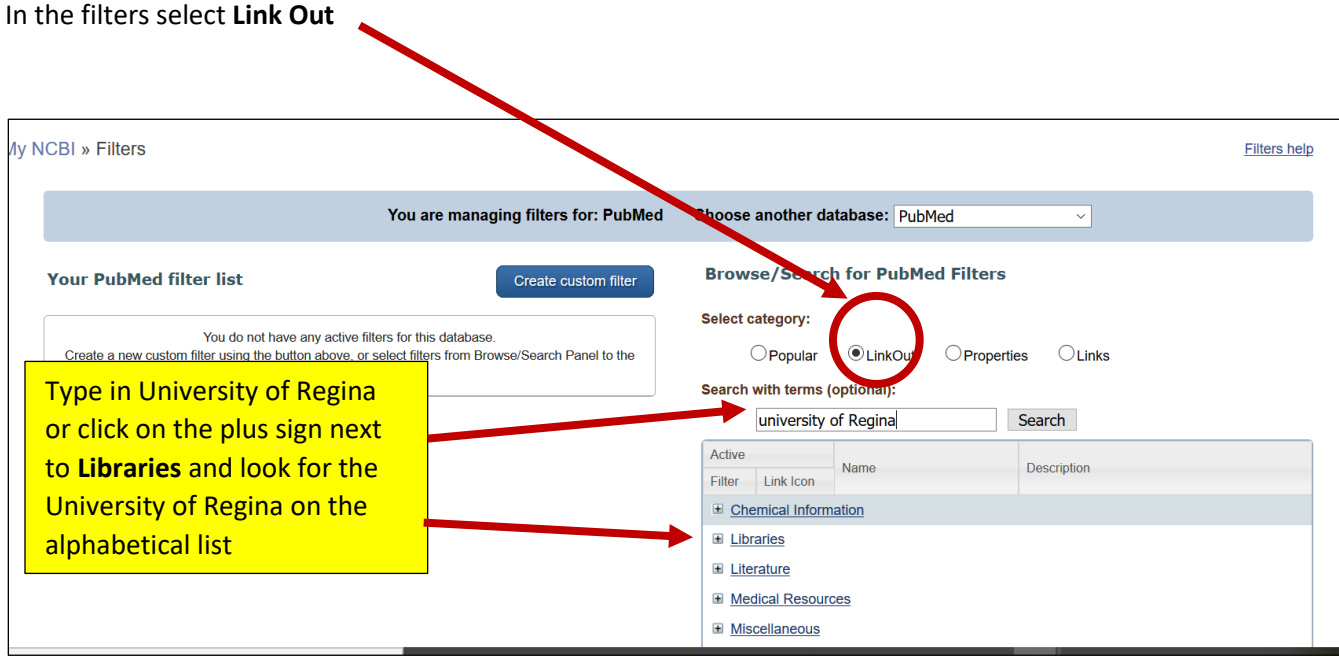

You can type in the University of Regina and select both boxes beside University of Regina (i.e. selecting the Filter and the Link icon. <u> Tanzania (h. 1888).</u><br>National de la constitución de la constitución de la constitución de la constitución de la constitución de la

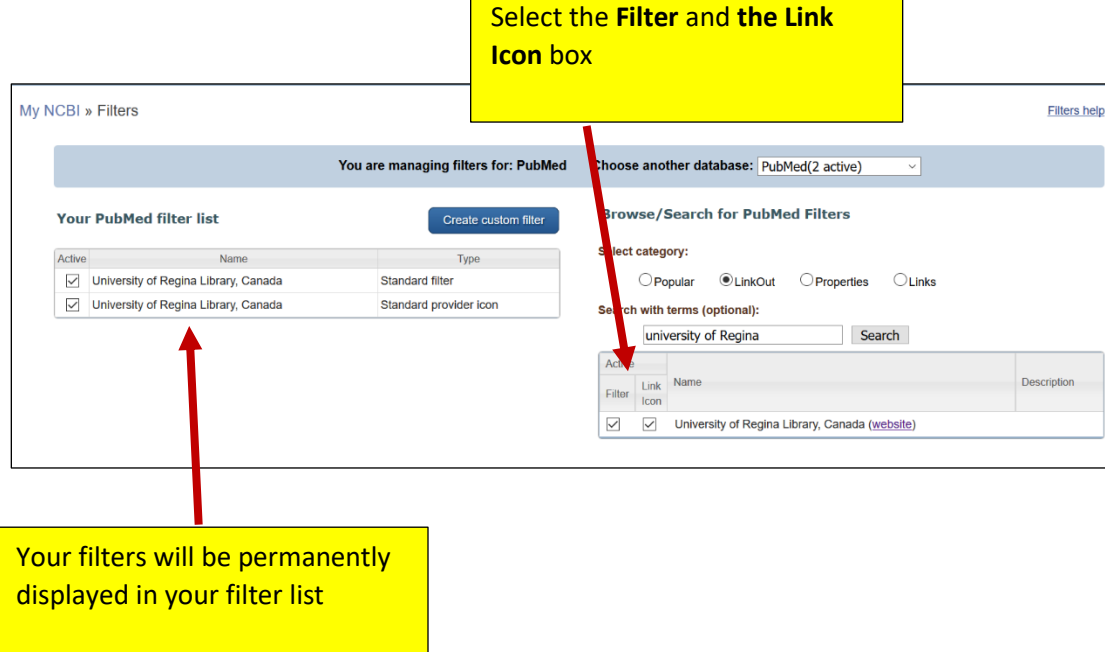

### Return to the PubMed search page

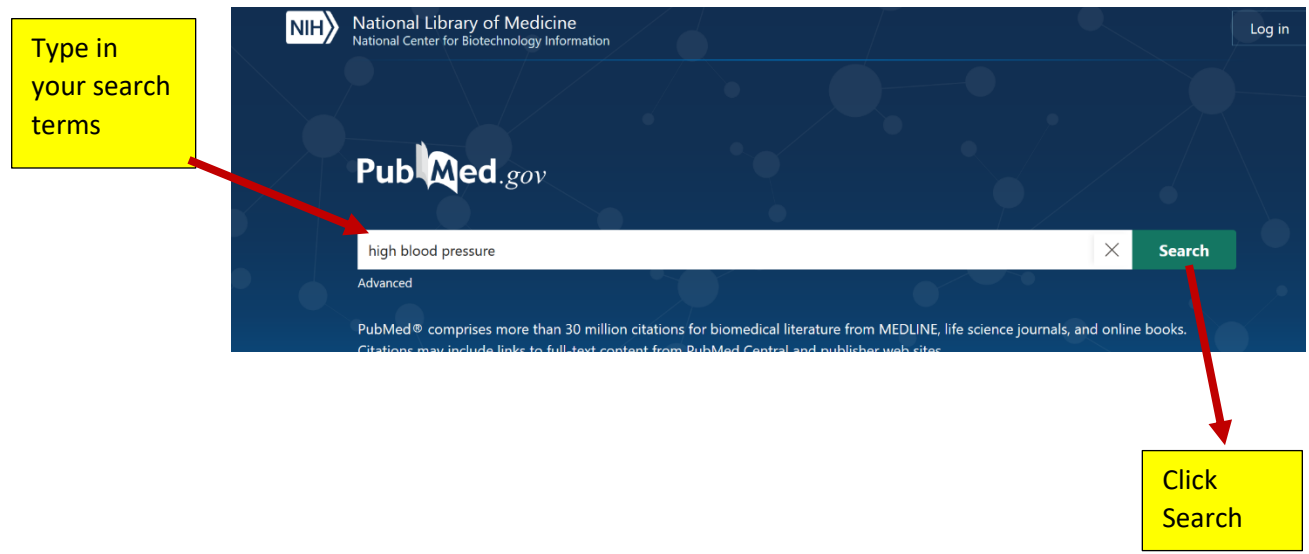

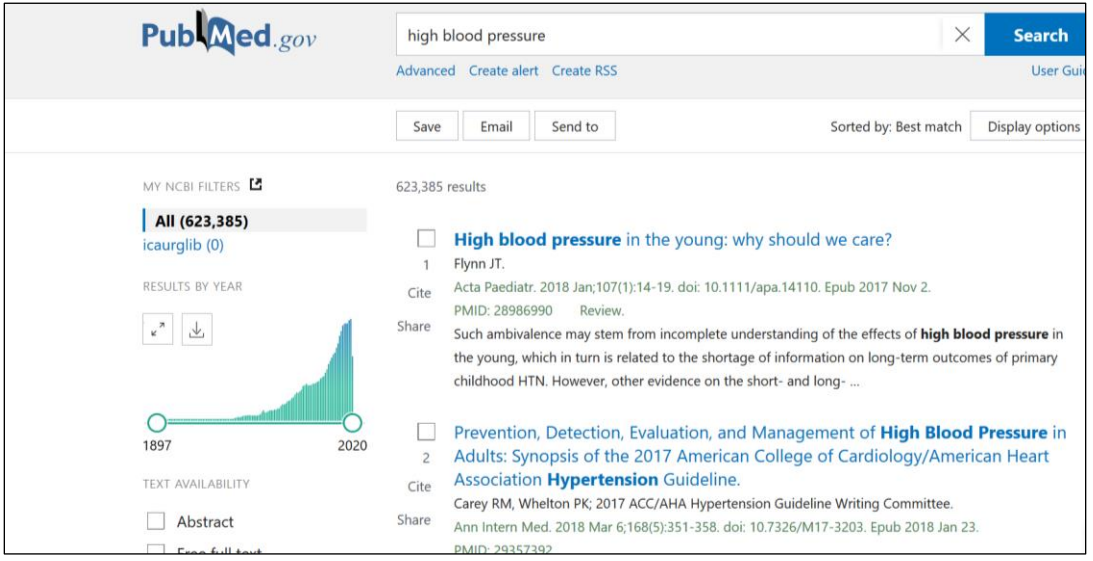

Note: The U of R icon does not appear on the results page. View the results. If there is a title you would like in full text click on the title

When you select a title and it is available through the U of R a U of R icon will appear. Click on the icon to view the full text.

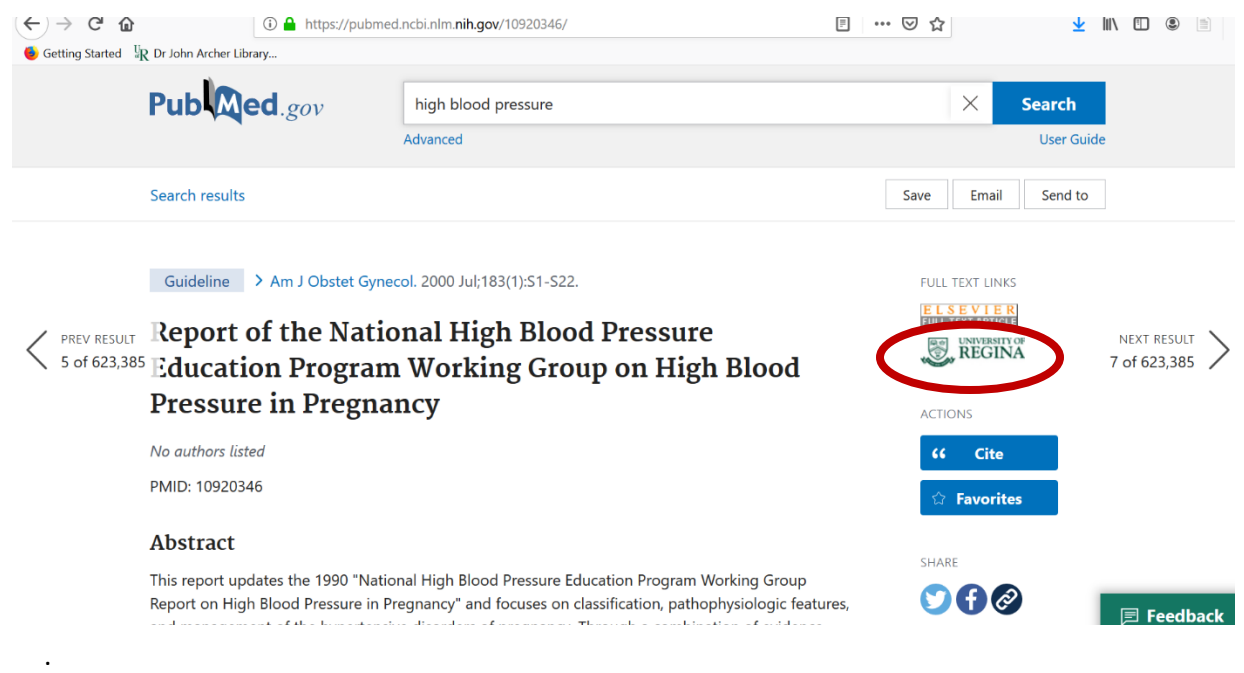

You will be directed to the U of R sign in page to read the full article.

#### Log In Required to Access Licensed Library Materials

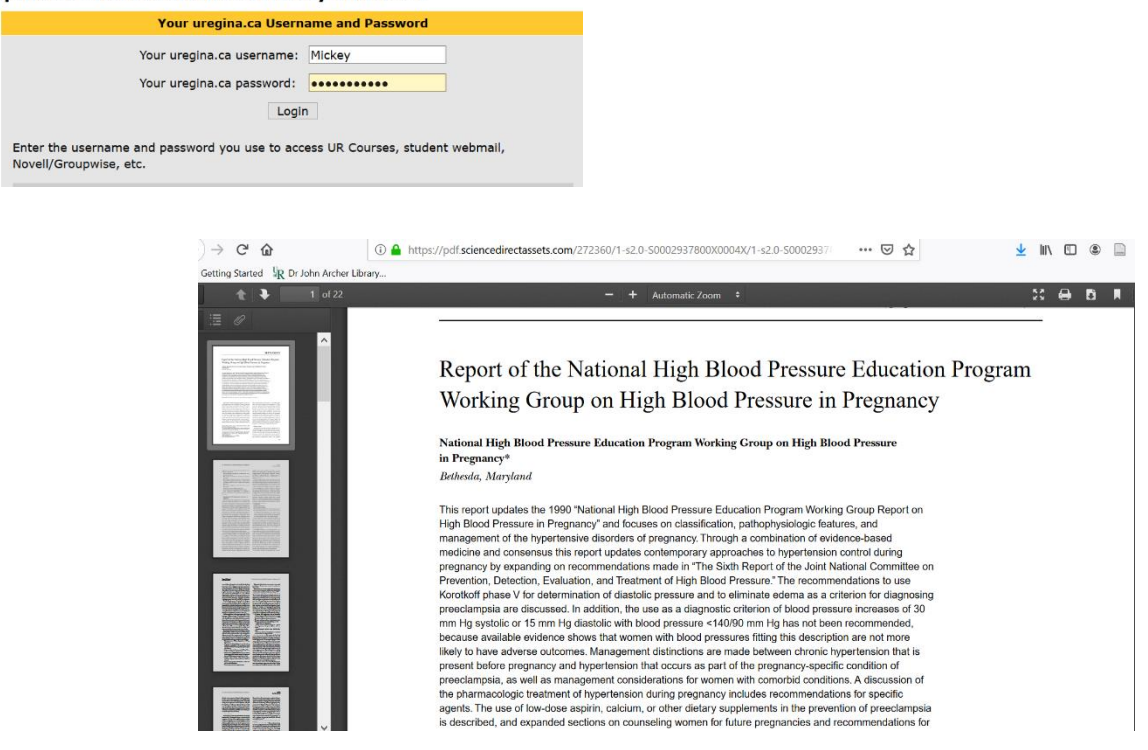

Completed 27/07/2020 By M.Chipanshi